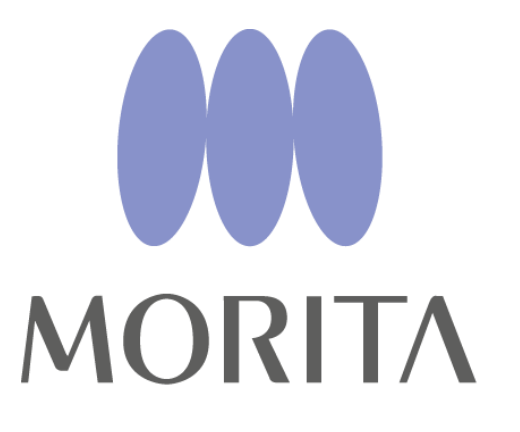

Thinking ahead. Focused on life.

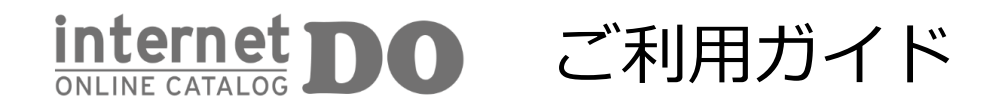

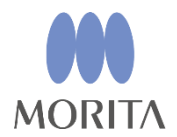

### 01 **[internet DO](#page-2-0) でできること**

### 02 **ご利用前に(会員登録/ログインのお勧め)**

02.1 [新規会員登録方法\(無料\)](#page-3-0) 02.2 [ログイン方法](#page-4-0)

#### 03 **製品情報・カタログの探し方**

03.1 [「メーカー名」「品名」を索引から探す](#page-5-0)

03.2 [「分類」から探す](#page-6-0)

03.3 [「キーワード検索」「詳細検索」から探す](#page-7-0)

03.4 「新着製品」 [「新着カタログ」から探す](#page-10-0)

03.5 [製品カタログを一覧画面で確認する](#page-11-0)

#### 04 **便利機能**

04.1 [直前に見た製品を再度見たい場合](#page-12-0)

04.2 [気になる製品を保存したい場合](#page-13-0)

04.3 [よく見られている製品を知りたい場合](#page-14-0)

04.4 [複数製品の合計金額を知りたい場合](#page-16-0)

第3 版 2015年5月14日 更新

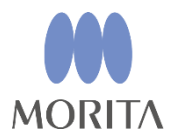

# <span id="page-2-0"></span>01 internet DO でできること

internet DOではログインすることで、各製品の最新価格、カタログPDF、添付文書を閲覧する ことができます。また、マルチデバイスに対応しているため、場所を問わずご利用できます。

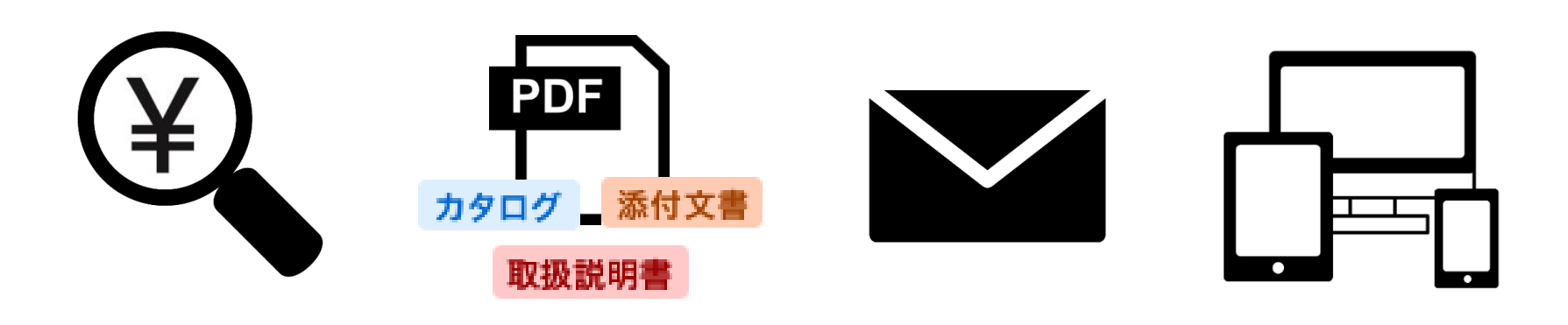

最新の製品価格が 確認できます。

カタログ、添付文書等 が確認できます。

製品のお問合せが WEBからできます。

PC、タブレット、 スマホに対応。

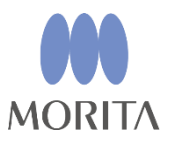

# <span id="page-3-0"></span>02 ご利用前に(会員登録/ログインのお勧め)

02.1 新規会員登録方法(無料)

新規会員登録は、PC向けページのヘッダ右上にある「新規登録」ボタンを押すか、下記のURL から登録画面にアクセスして会員登録ください。

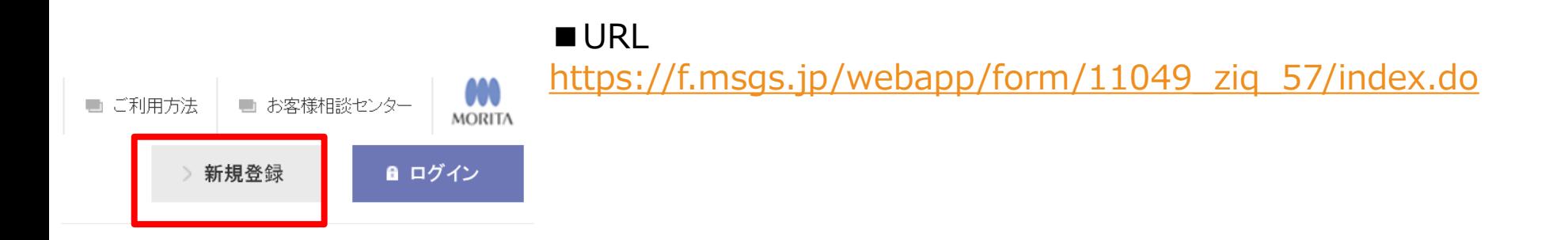

各ページヘッダ

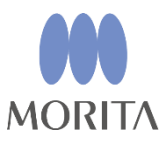

# <span id="page-4-0"></span>02 ご利用前に(会員登録/ログインのお勧め)

02.2 ログイン方法

「新規登録」ボタンの隣にある「ログイン」ボタンクリック後、下記ログインフォームが表示 されます。 会員登録したメールアドレス(ログインID)とパスワードを入力し、ログインボタンをクリッ クすると完了します。 パスワードを忘れた方は、下記URLから登録メールアドレスを入力ください。

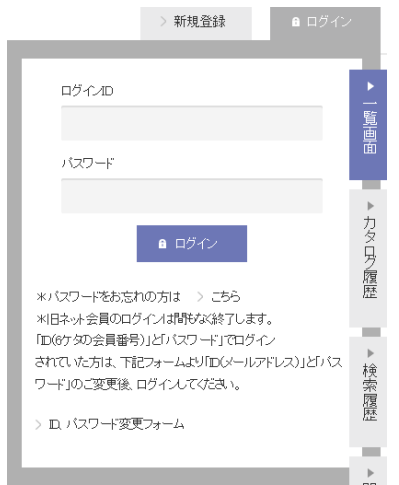

■パスワードお知らせフォーム [https://f.msgs.jp/webapp/form/11049\\_ziq\\_59/index.do](https://f.msgs.jp/webapp/form/11049_ziq_59/index.do)

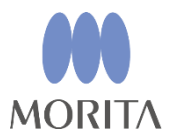

#### <span id="page-5-0"></span>03.1 「メーカー名」「品名」を索引から探す

#### 画面上部の下記メニューをクリックすると「50音順」でメーカー名、製品名を探すことがで きます。

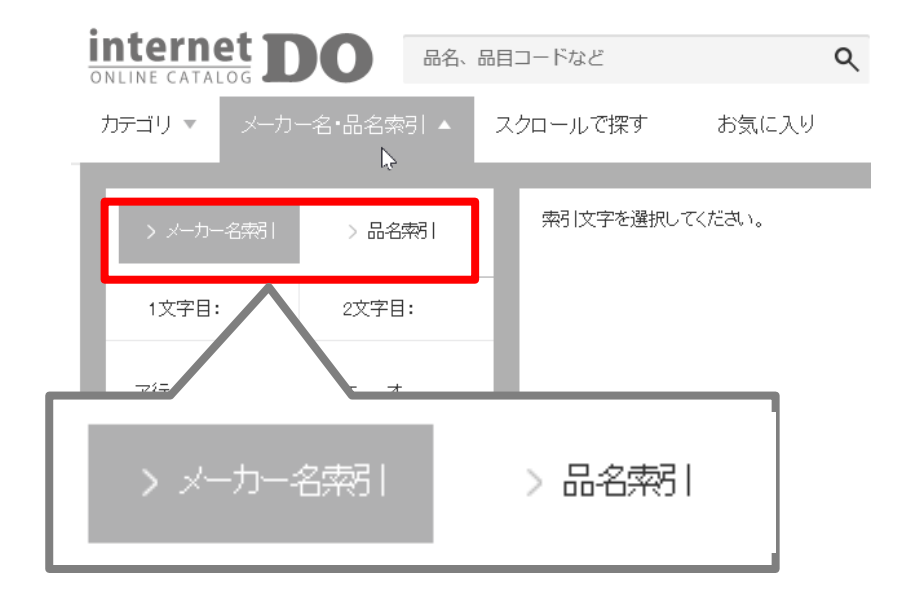

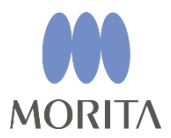

<span id="page-6-0"></span>03.2 「分類」から探す

### 画面左上の「カテゴリ」メニューから製品分類(大分類・小分類)をたどることで、目 的の製品を探すことができます。

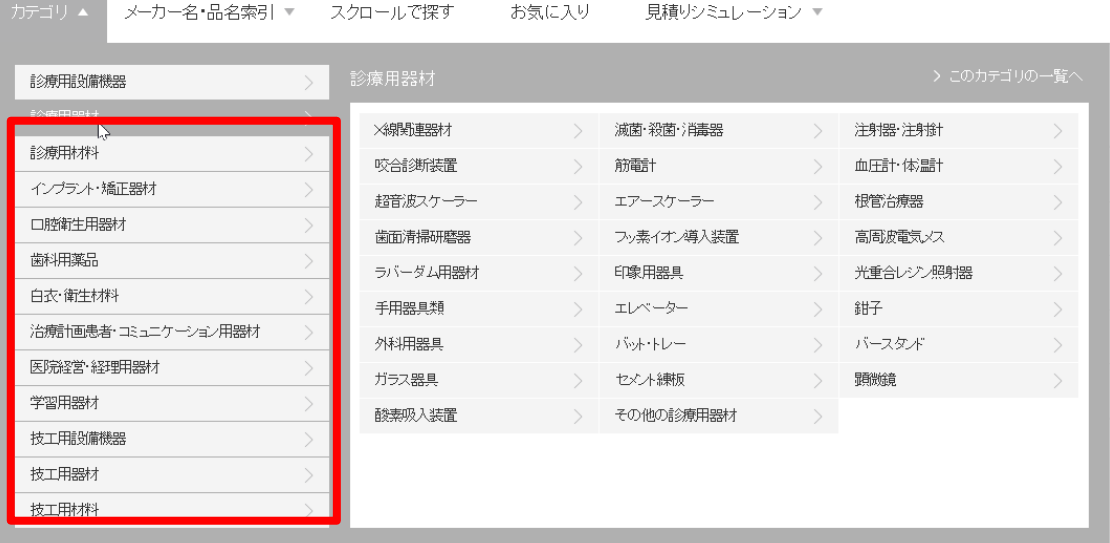

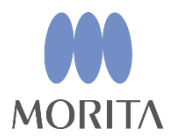

<span id="page-7-0"></span>03.3 「キーワード検索」「詳細検索」から探す(1/3)

各画面のヘッダメニューにあるキーワード検索ボックス(「品名、品目コードなど」と記載) に「製品名」「メーカー名」「モリタ商品コード」などを入力することで、製品情報やカタロ グ内のキーワードと一致した製品を探すことができます。

もし、希望しない製品が複数表示される場合には、

「製品名(一部分でOK)+スペース+メーカー名I で検索結果を絞り込むと探しやすくなりま す。

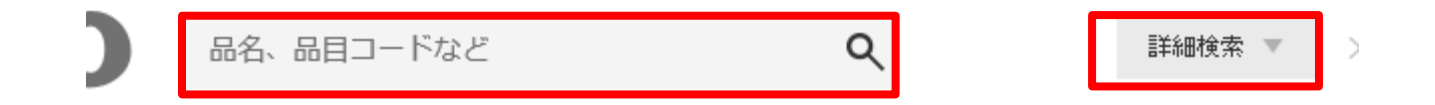

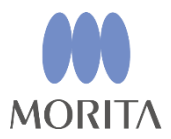

03.3 「キーワード検索」「詳細検索」から探す(2/3)

キーワード検索の右にある「詳細検索」をクリックすると「製品名」「メーカー名」「 モリタ商品コード」に加えて、「金額(標準価格)」や「発売日」などを単一の条件、 複数の条件で検索することができます。

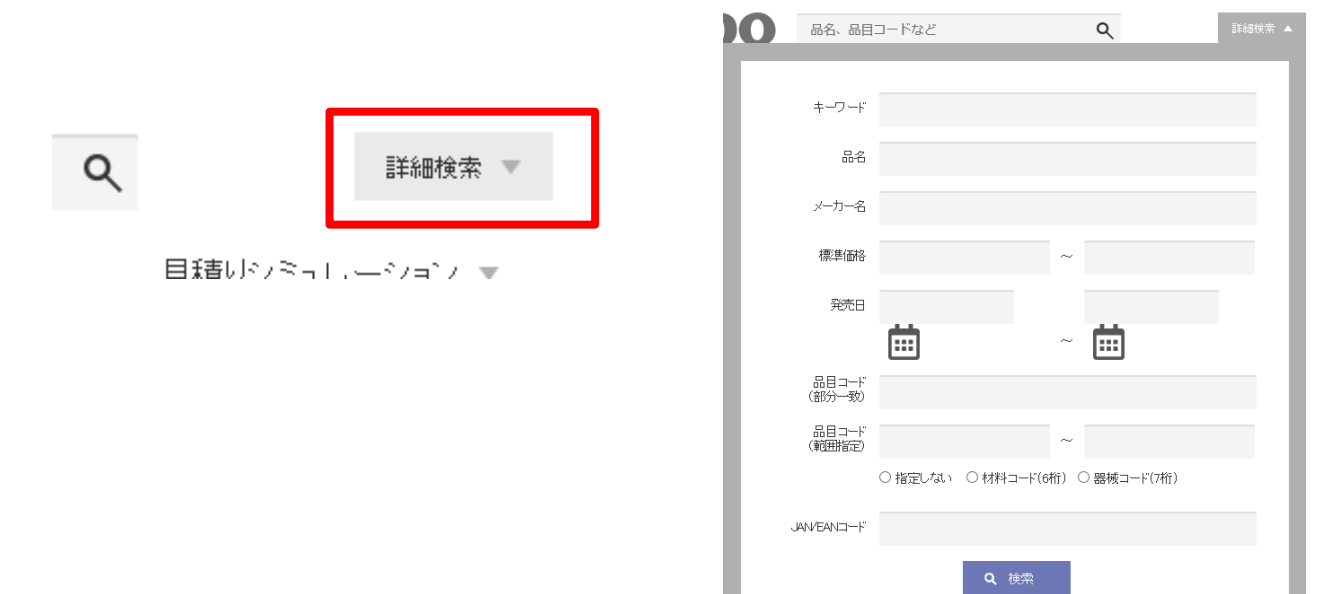

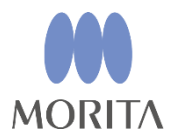

03.3 「キーワード検索」「詳細検索」から探す(3/3)

検索結果画面では、検索キーワードを含む「商品情報」及び「カタログPDF」を含む一覧が、 おすすめ順に表示されます。 検索結果を絞り込む際には、「メーカー名+商品名」など複数のキーワードで検索するだけで なく、「カタログ内検索」をOFFにしたり、「絞り込み」で条件を追加することができます。 また「並び順」を発売日順から、商品名順、メーカー名順などに変更することで、探し易くな ることもあります。

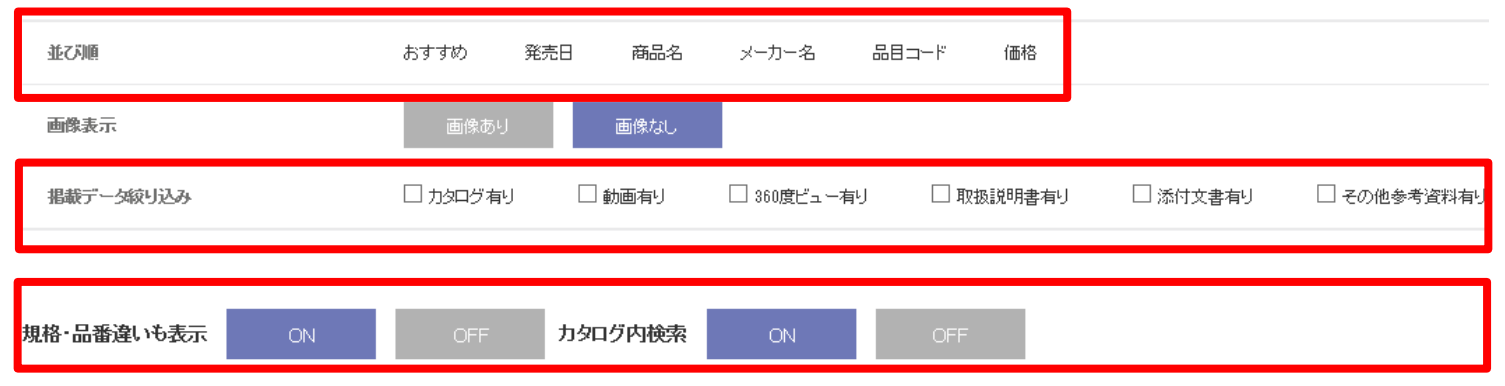

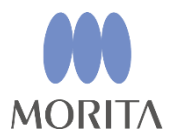

### <span id="page-10-0"></span>03.4 「新着製品(大型商品、消耗品)」 「新着カタログ」から探す

TOP画面の下記部分の「その他を表示」ボタンをそれぞれ押すと、新着の製品やカタログ一覧 を確認できます。

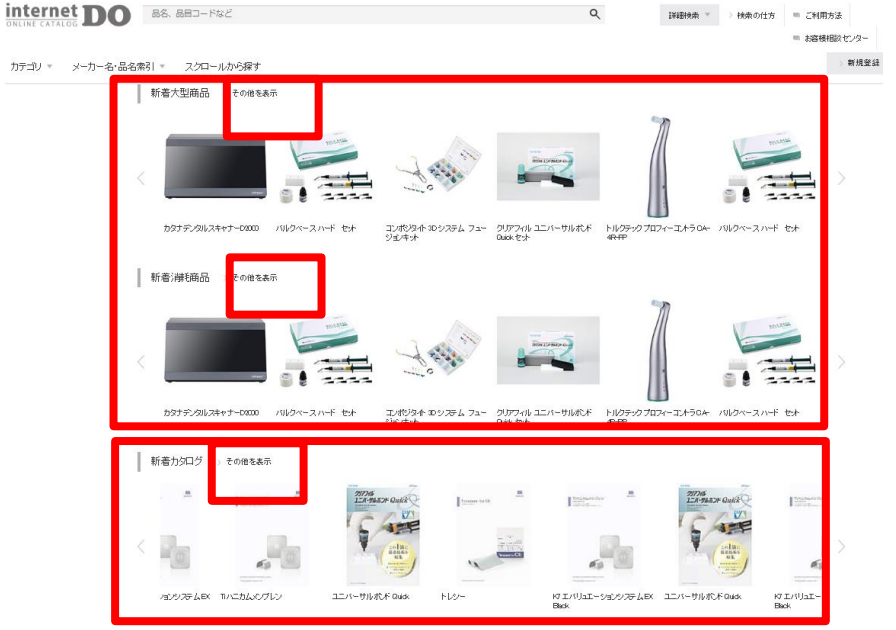

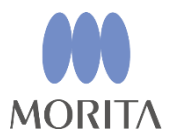

#### <span id="page-11-0"></span>03.5 製品カタログを一覧画面で確認する

目的の製品カタログ、取扱説明書、添付文書の有無は、一覧画面の絞り込みにチェック を入れたり、各製品のアイコンで確認することができます。

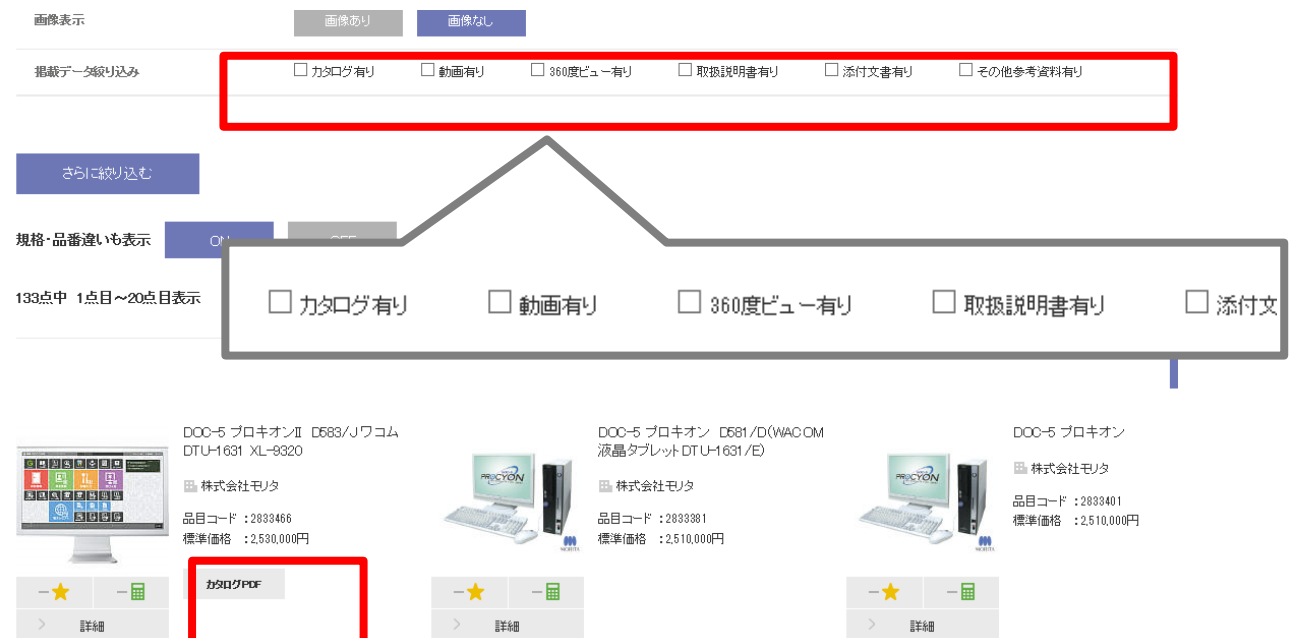

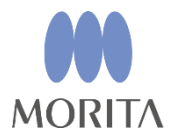

#### <span id="page-12-0"></span>04.1 直前に見た製品を再度見たい場合

### 各画面右部の「閲覧履歴」ボタンをクリックすると直近で閲覧した製品が表示されます。

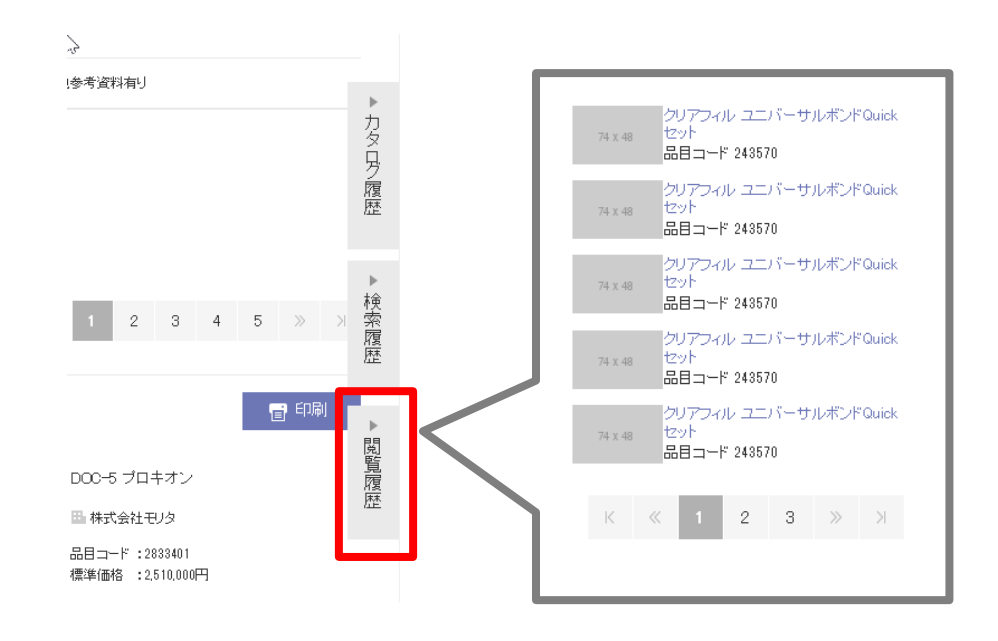

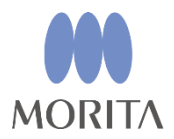

<span id="page-13-0"></span>04.2 気になる製品を保存したい場合

一覧・詳細画面で製品画像付近にある以下のボタンをクリックすると、お気に入り登録 され、気になる製品ページに簡単にアクセスできます。(要ログイン)

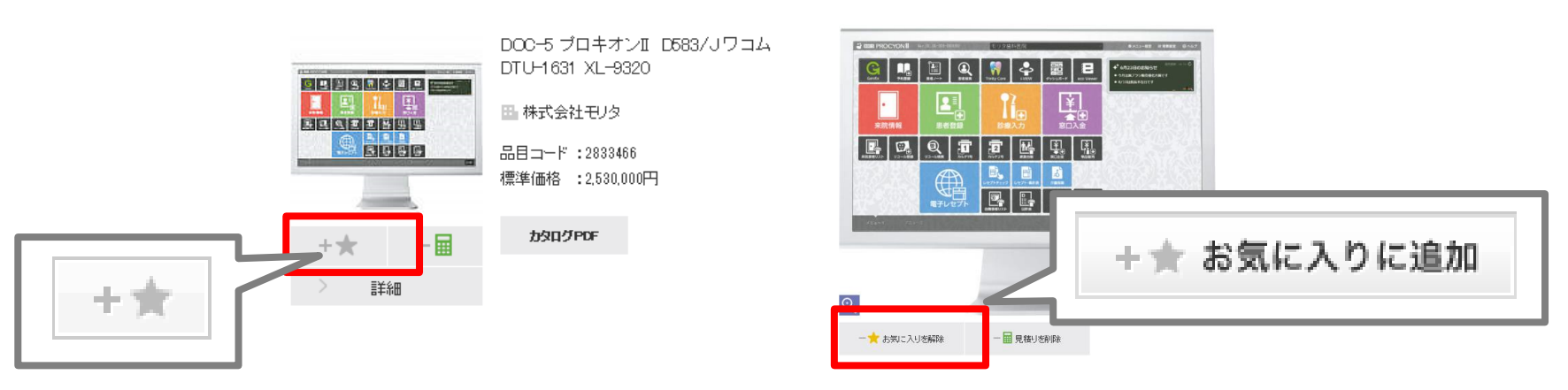

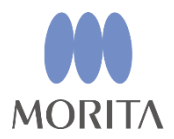

#### <span id="page-14-0"></span>04.3 よく見られている製品を知りたい場合 (1/2)

TOPページ下部に、internet DO上で毎週閲覧数の多い製品をアクセスランキングとして、ご 紹介しています。画像をスクロールしていただくことで、上位10位までの製品をご覧頂けま す。製品探しのご参考にしてください。

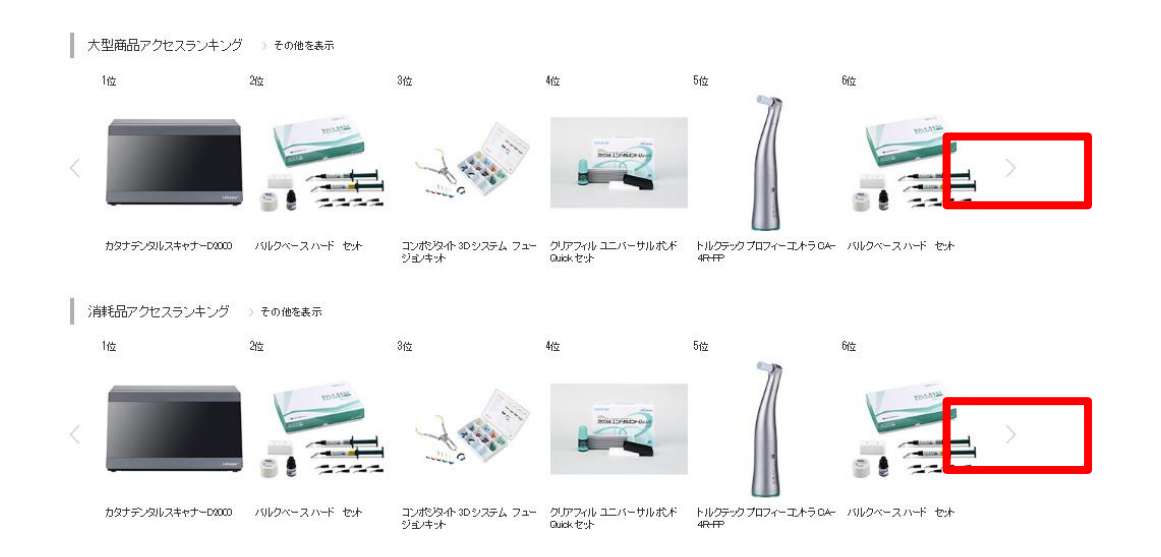

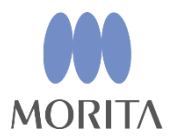

#### 04.3 よく見られている製品を知りたい場合(2/2)

### 各製品ページの下部に、同じ製品を見た他のユーザが一緒に閲覧している製品を最大10 件までご覧いただけます。

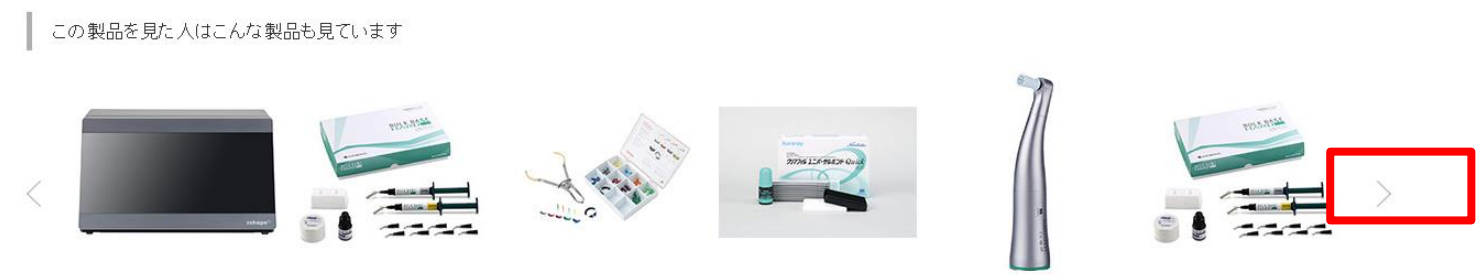

カタナデンタルスキャナーD2000 バルクペースハード セット ゴブボジタイト3Dシステム フュージョ - クリアフィル ユニバーサルボンド Quick - トルクテック プロフィーゴントラ CA-4R- - バルクベース ハード セット<br>ンキット

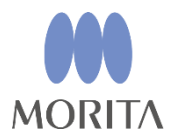

#### <span id="page-16-0"></span>04.4 複数製品の合計金額を知りたい場合(1/3)

商品画像付近の①見積ボタンをクリックすると画面右上の②見積シミュレーションリス トに追加されます。そして③シミュレーションへボタンをクリックしてください。

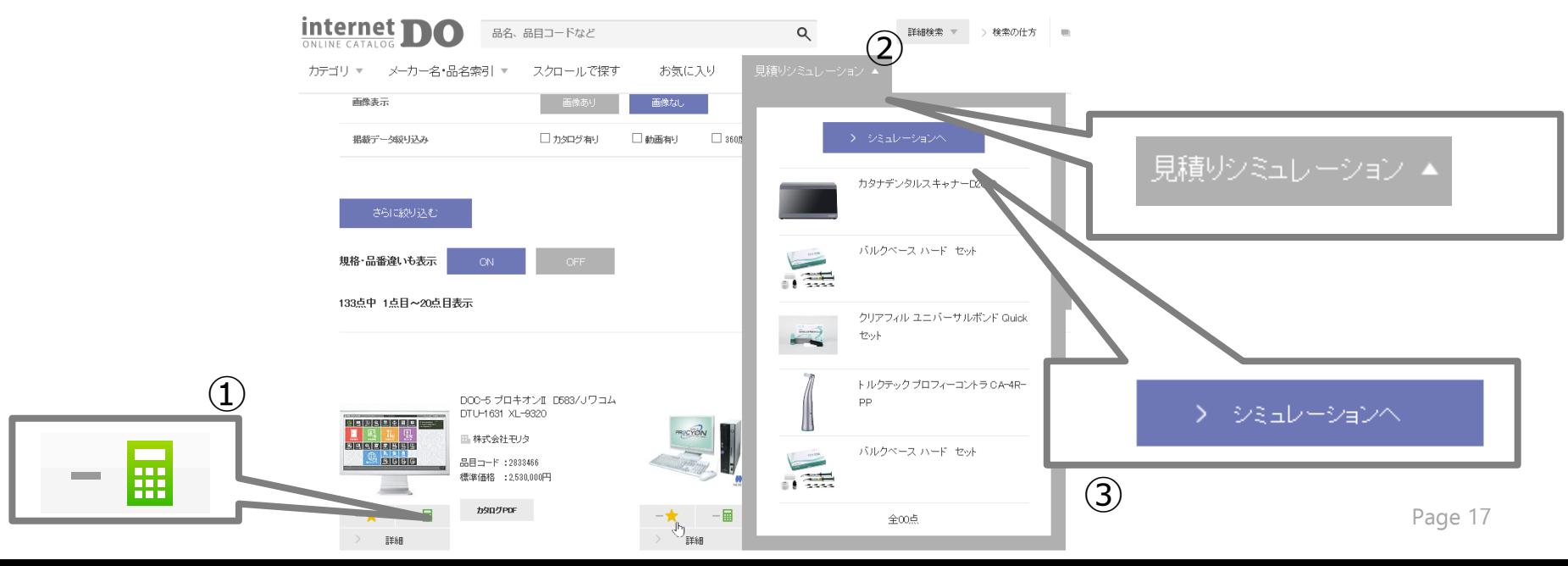

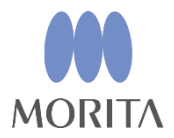

消费税

¥1,055,464

Page 18

### 04 便利機能

04.4 複数製品の合計金額を知りたい場合(2/3)

見積シミュレーション画面では、数量変更や見積から外すなどすることで、ご希望の商 品の合計金額(標準価格)を確認することができます。

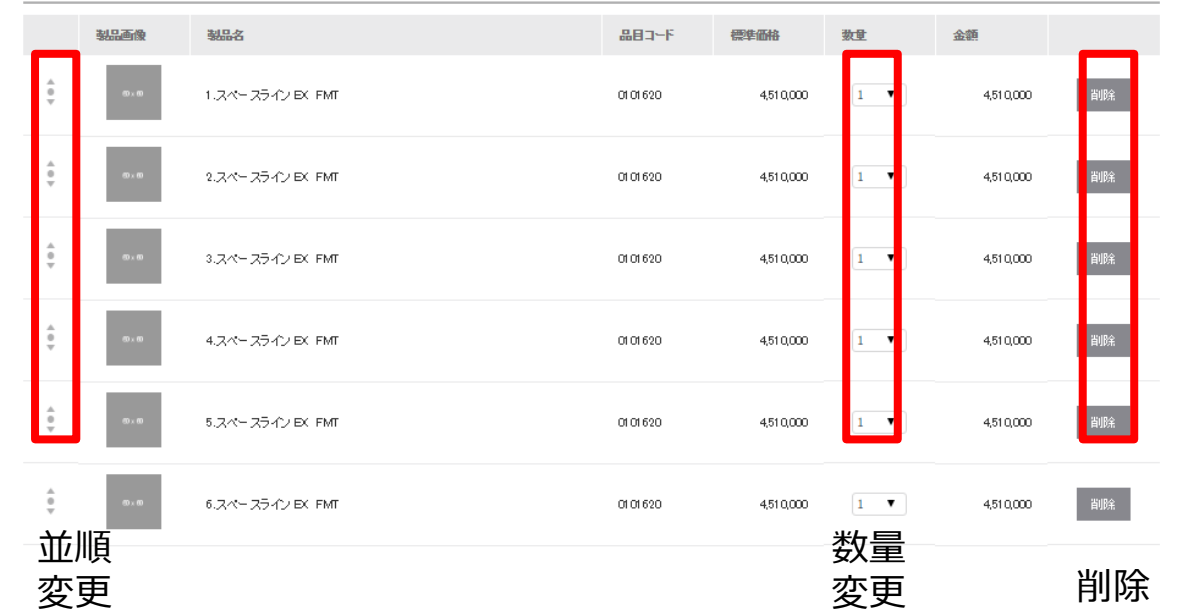

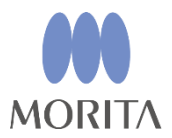

04.4 複数製品の合計金額を知りたい場合(3/3)

見積シミュレーション画面で、商品の並び順、点数を修正した上で「PDF作成」ボタンをクリ ックすると、以下の「宛名」「件名」「発行名」「日付」などを入力する見積り付随項目入力 画面が表示されます。そこで、必要事項を記入の上、「PDF作成」ボタンをクリックしてくだ さい。概算見積が自動的にダウンロードされます。

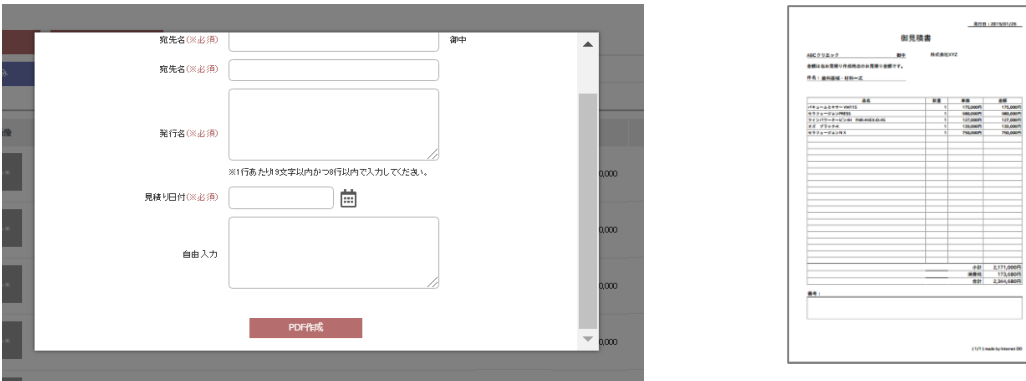

※標準価格でのお見積りです。組み合わせにより適用される特別価格は、考慮されません。 ※製品の購入については、お出入りの商店様にお問合せください。